### **Using PowerConnect™ Actionable Findings with PowerScribe® 360 Reporting QRC (for Audio OC Users)**

*PowerConnect Actionable Findings* is Nuance's critical test result management solution. While reviewing diagnostic images in *PowerScribe*® *360 Reporting*, you can create a message in *PowerConnect Actionable Findings* to send alerts to the ordering clinician in case you identify a critical or unexpected finding.

#### **Introduction**

#### **Log In and Start a Report**

Log in to the *PowerScribe 360 Reporting* application and either start a new report or open an existing report.

**Open the Critical Findings Message Dialog Box**

Use any of the following methods to open the **Critical Findings Message** dialog box:

- Use the voice command **"Communicate Critical Findings**,**"** or **"Critical Message**.**"**
- Click the **Communicate Critical Findings D** button.
- Click **Tools > Communicate Critical Findings.**

The **Actionable Findings Message** dialog box opens and displays, by default, the ordering clinician's name in the **Recipient** field.

*NOTE: If the ordering clinician is not in the PowerConnect Actionable Findings system, or if their actionable findings ID is not in the PowerScribe 360 Reporting system, the recipient defaults to the attending, admitting, consulting, or referring clinician, respectively.*

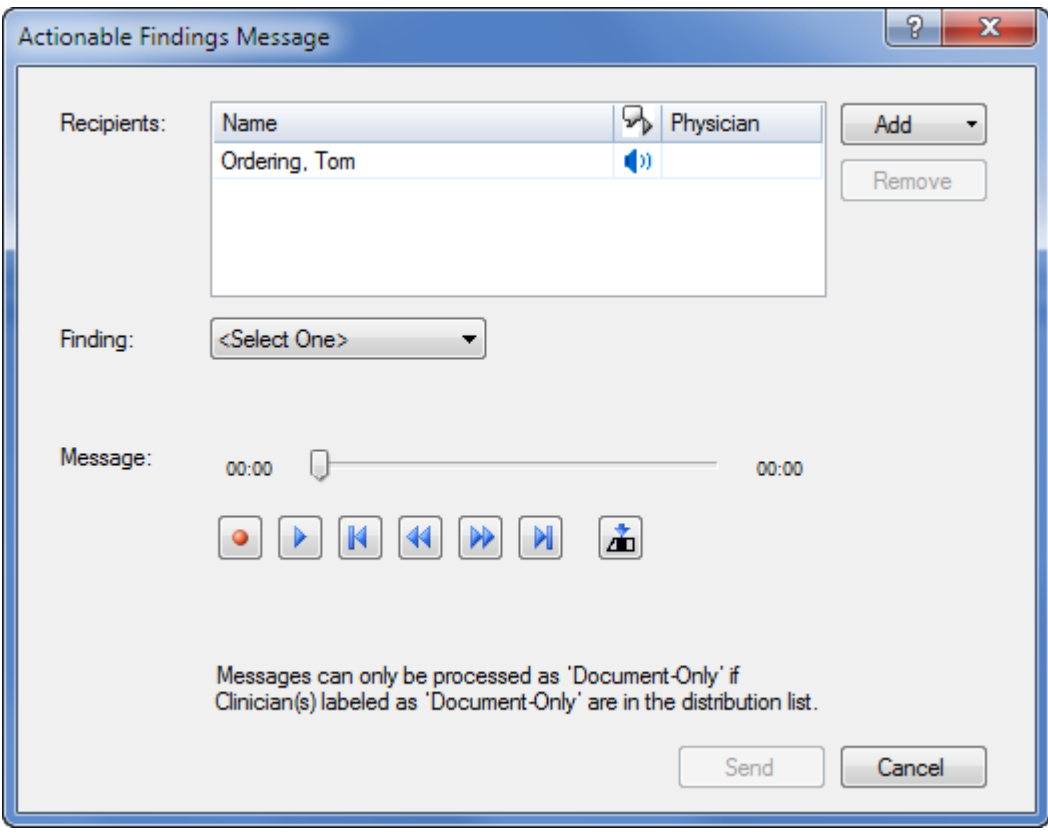

# Nuance<sup>®</sup> PowerConnect<sup>®</sup> Actionable Findings

## Using Actionable Findings with Reporting (cont.)

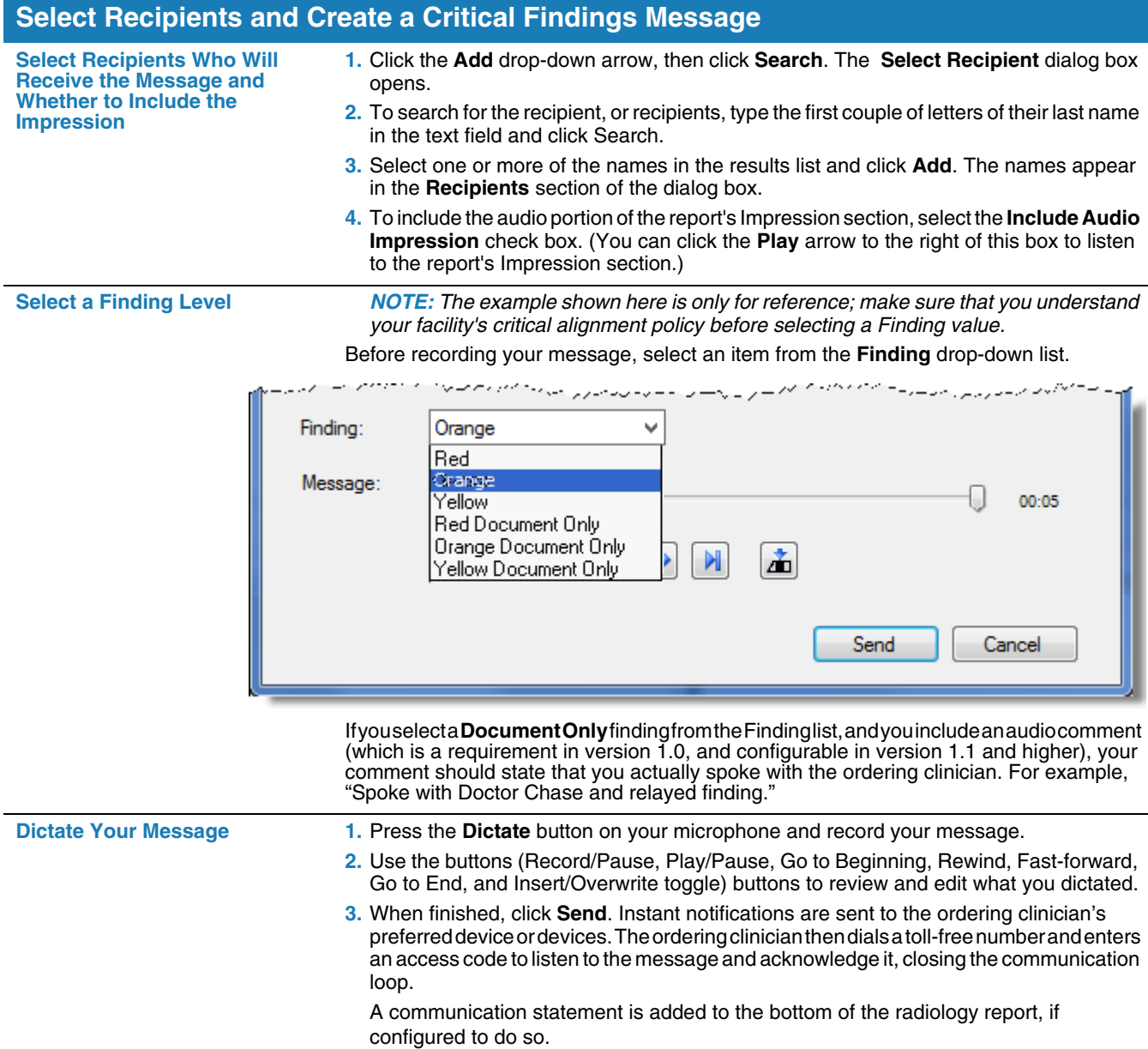

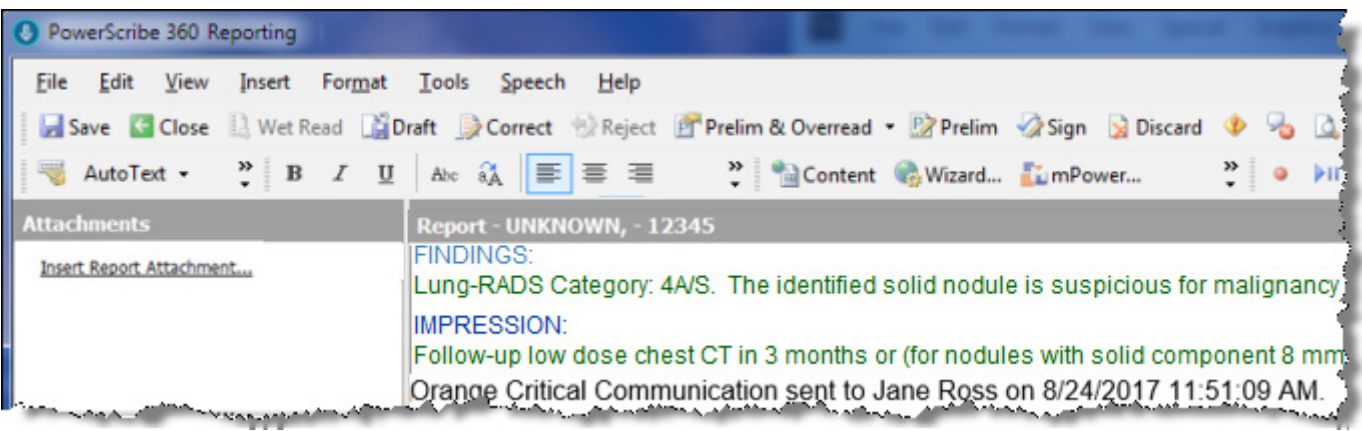

## **Using Actionable Findings with Reporting (cont.)**

#### **My Critical Communications**

The My Critical Communications link allows you to listen to your actionable findings messages, or to view the status of your messages.

#### **Use the My Critical Communications Link**

- **1.** From the *PowerScribe 360 Reporting* Explorer window, click the **My Critical Communications** link, located in the lower left portion of the window under **Dashboards**. A separate browser window opens.
- **2.** To hear the actionable findings message created by the radiologist, click the speaker icon in the **Message** column.
- **3.** In the **Details** column, click **Select** to see more specific information about a message.

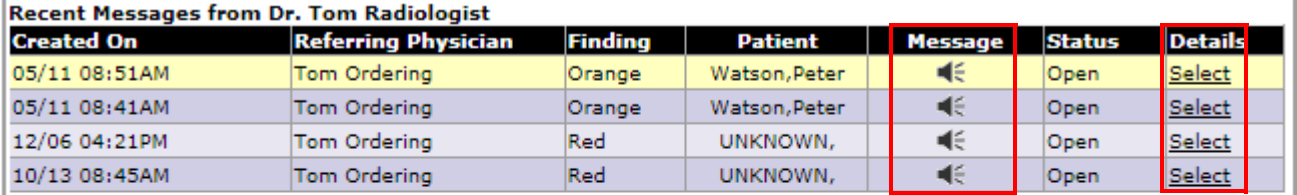

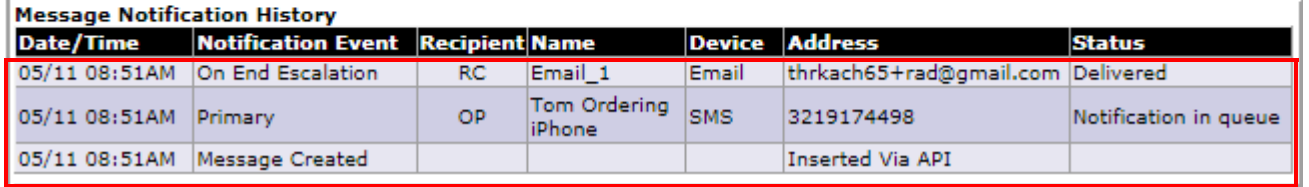

# **Using Actionable Findings with Reporting (cont.)**

#### **Communication History**

Use the following steps to view your communication history, which includes your original report.

**Use Communication History 1.** From any of the *PowerScribe 360 Reporting* windows, click V**iew > Communication History**.

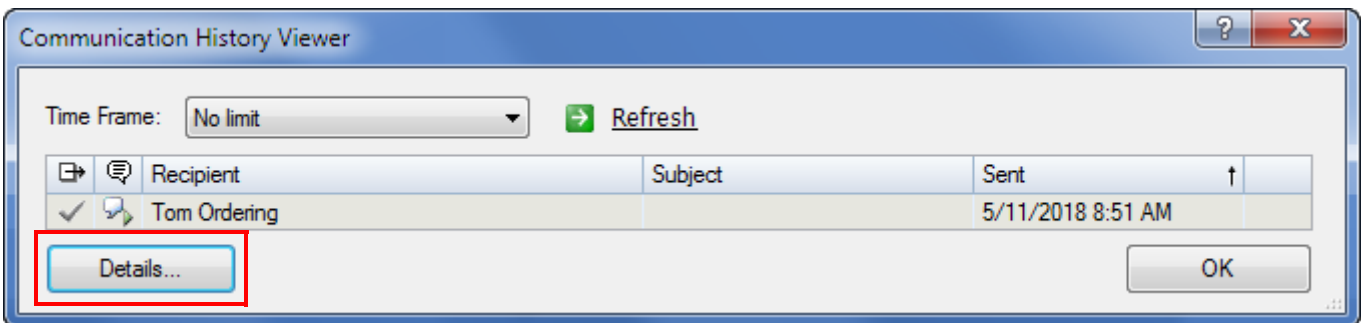

**2.** Select a communication from the list that opens and click **Details**. From here you can view the text of your report as well as the actionable findings communication statement that was embedded in the report.

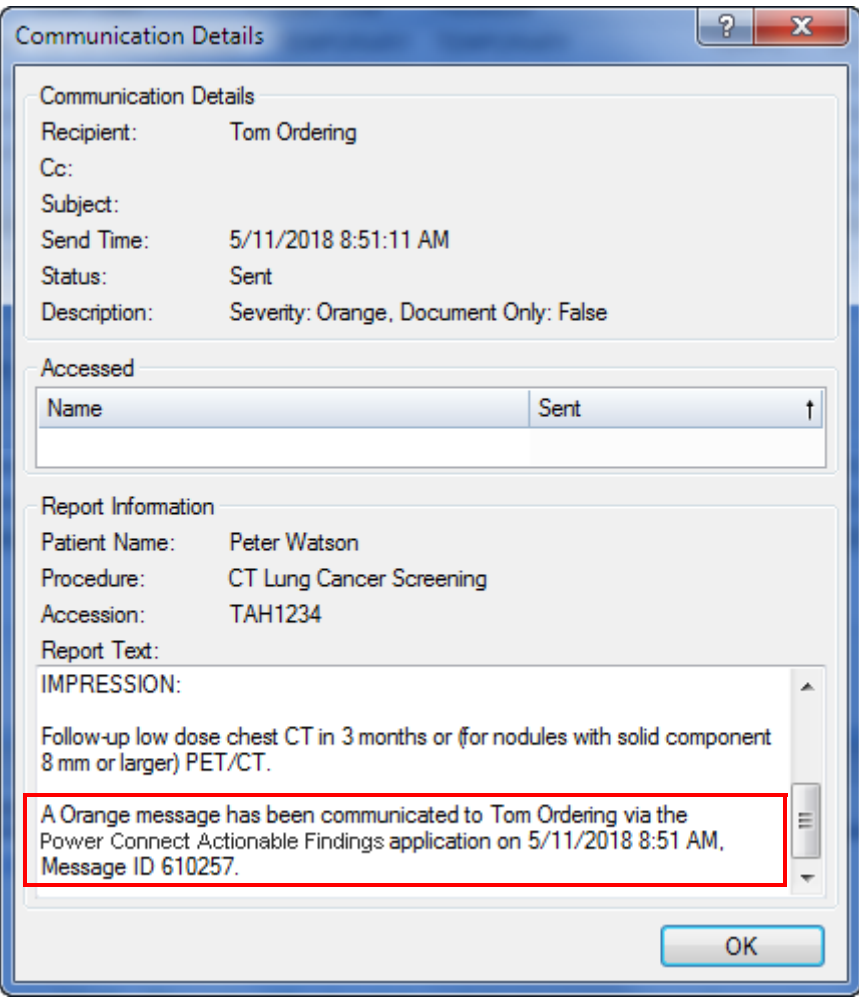

© 2016–2019 Nuance Communications, Inc. All rights reserved.<br>Nuance®, the Nuance logo, PowerScribe®, and PowerConnect™ are trademarks or registered trademarks of Nuance Communications, Inc. or its affiliates<br>in the United